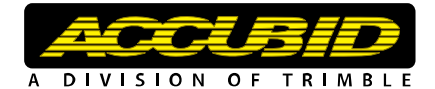

# **Accubid Supplier Link v11 – Setup for NetPricer**

The following document will aid you in setting up the Accubid Supplier Link utility with your NetPricer user name, password, and supplier information. It will also walk you through the process of getting a price update for an open job.

## **Launching the Accubid Supplier Link Utility**

- 1. Open the Accubid program you are using and go to the Extension screen.
- 2. With the Extension screen grouped by item, click on the Send to Supplier Link icon in the toolbar (or click on Send to Supplier Link within the Extension menu):

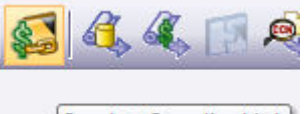

Send to Supplier Link

3. The Supplier Link program will open.

#### **Setting User Name and Password**

- 1. Within the Accubid Supplier Link utility, click on the Settings menu and select Options.
- 2. You will be presented with the dialog below. Choose NetPricer as the service and enter the user name and password provided to you by ElectricSmarts Network.

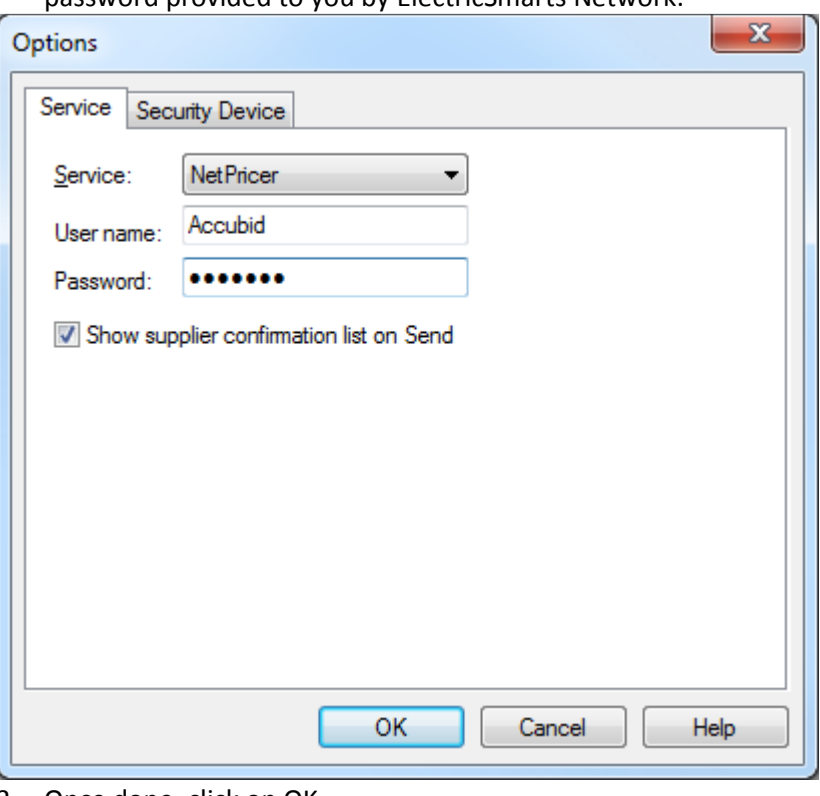

3. Once done, click on OK.

#### **Entering Supplier Information**

1. Click on the Settings menu and then select the Suppliers option. You will be presented with the dialog below.

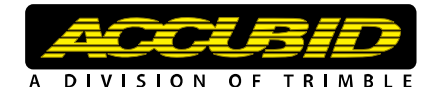

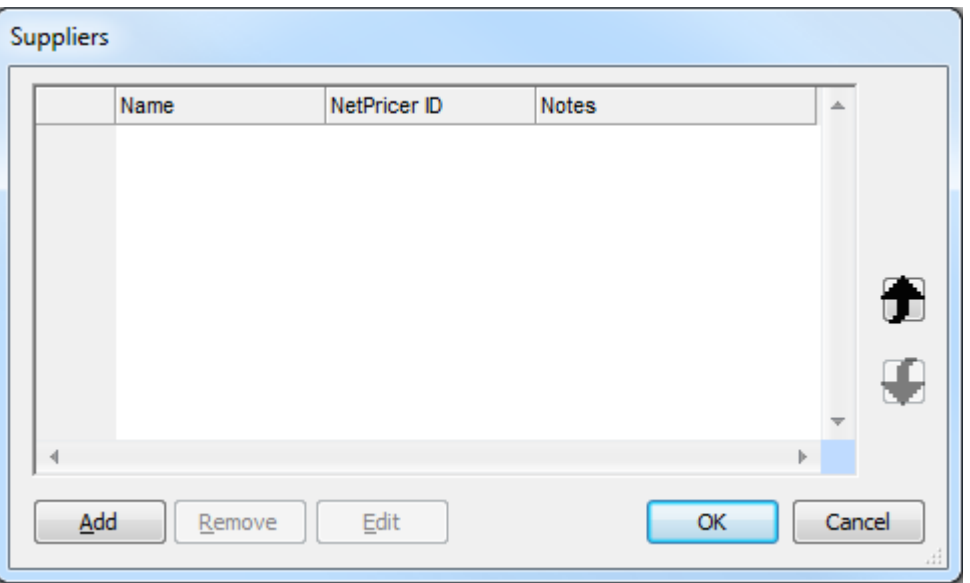

2. Click on the Add button to enter supplier information. As a minimum, you will need to complete the Supplier Name and the NetPricer ID fields for the supplier you will be receiving net prices from via the NetPricer service. The contact details may be filled should you require additional information about the supplier, but they are not required.

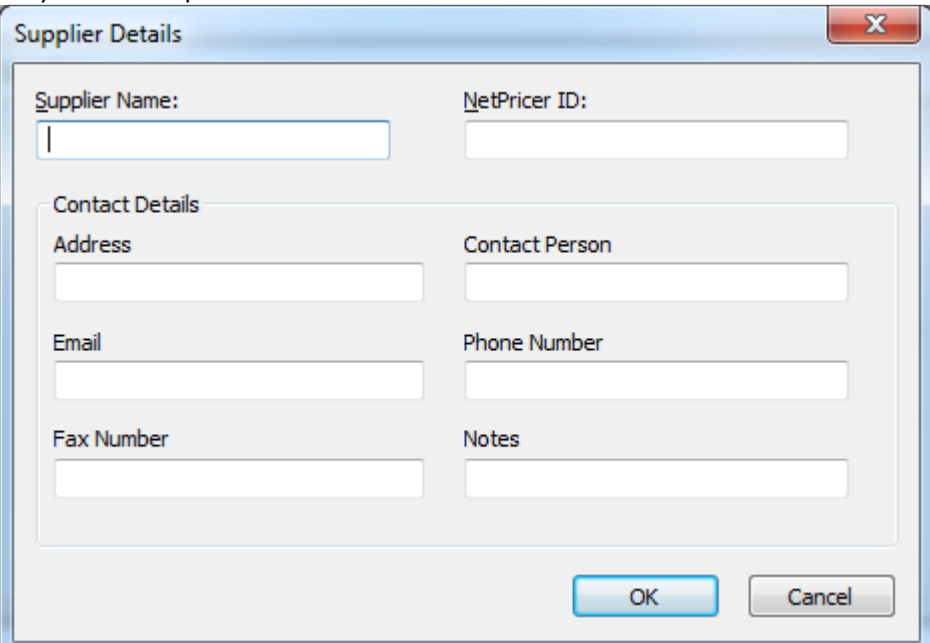

- 3. Once the information has been entered, click OK within the Supplier Details window.
- 4. You can repeat steps 2 to 3 to add more suppliers, or click OK to complete the process.

## **Sending Data to NetPricer**

- 1. Within the Quotation menu, click Request Supplier Quotations.
- 2. The Select Suppliers window will open. Here, you can select which supplier(s) to get pricing from. Click on OK once you have made your selection.

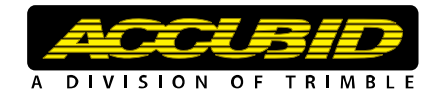

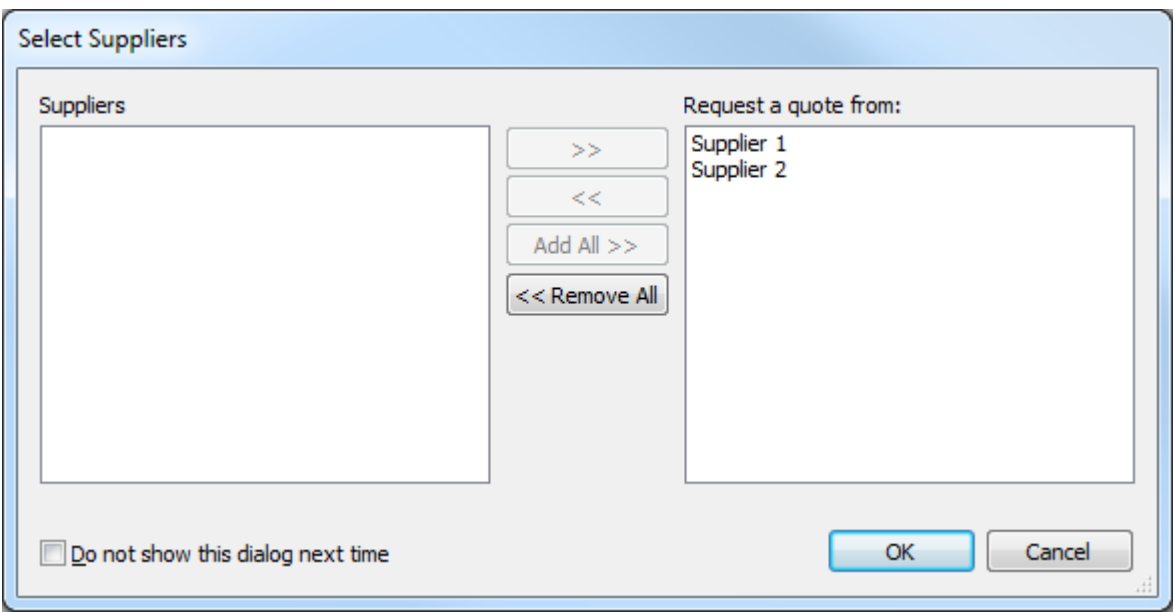

3. Items that have been updated will appear in blue, and a new tab for each supplier will be added to the bottom of the page:

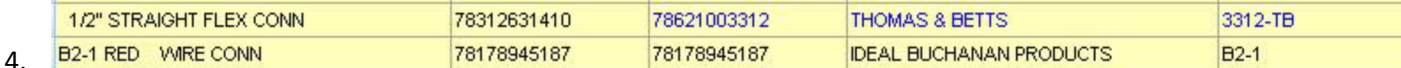

- 5. Click on the Quotation menu and select Send To Estimating:
- 6. Click Yes to overwrite the existing job with the new price from NetPricer:

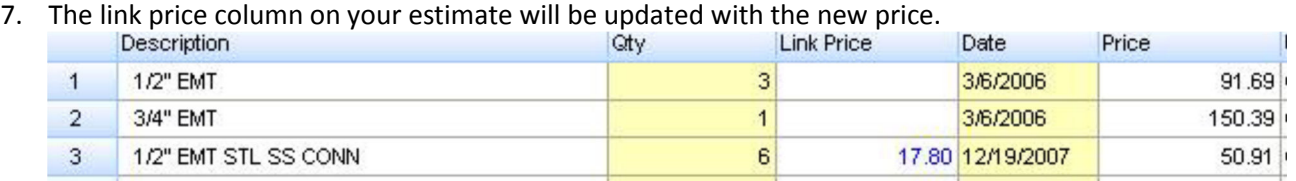

You are now ready to use the Accubid Supplier Link utility to update your net prices on any job.

Should you have any questions, you may reach Accubid Product Support at 1-800-361-3030 or via e-mail at support@accubid.com, Monday to Friday from 8:30 AMto 8:00 PM (Eastern Time).